## Schnelleinstieg | für den Mandanten

# *ADDISON OneClick Kommunikation: Nachrichtenaustausch mit Ihrem Steuerberater*

Mit der neuen ADDISON OneClick-App "Kommunikation" können Sie ab jetzt ganz smart und komfortabel mit Ihrem Steuerberater Nachrichten austauschen. Sie können Dokumente und Bilder anhängen und verschiedene Gespräche zu unterschiedlichen Themen führen. Wie das geht, zeigen wir Ihnen in kurzen Schritten.

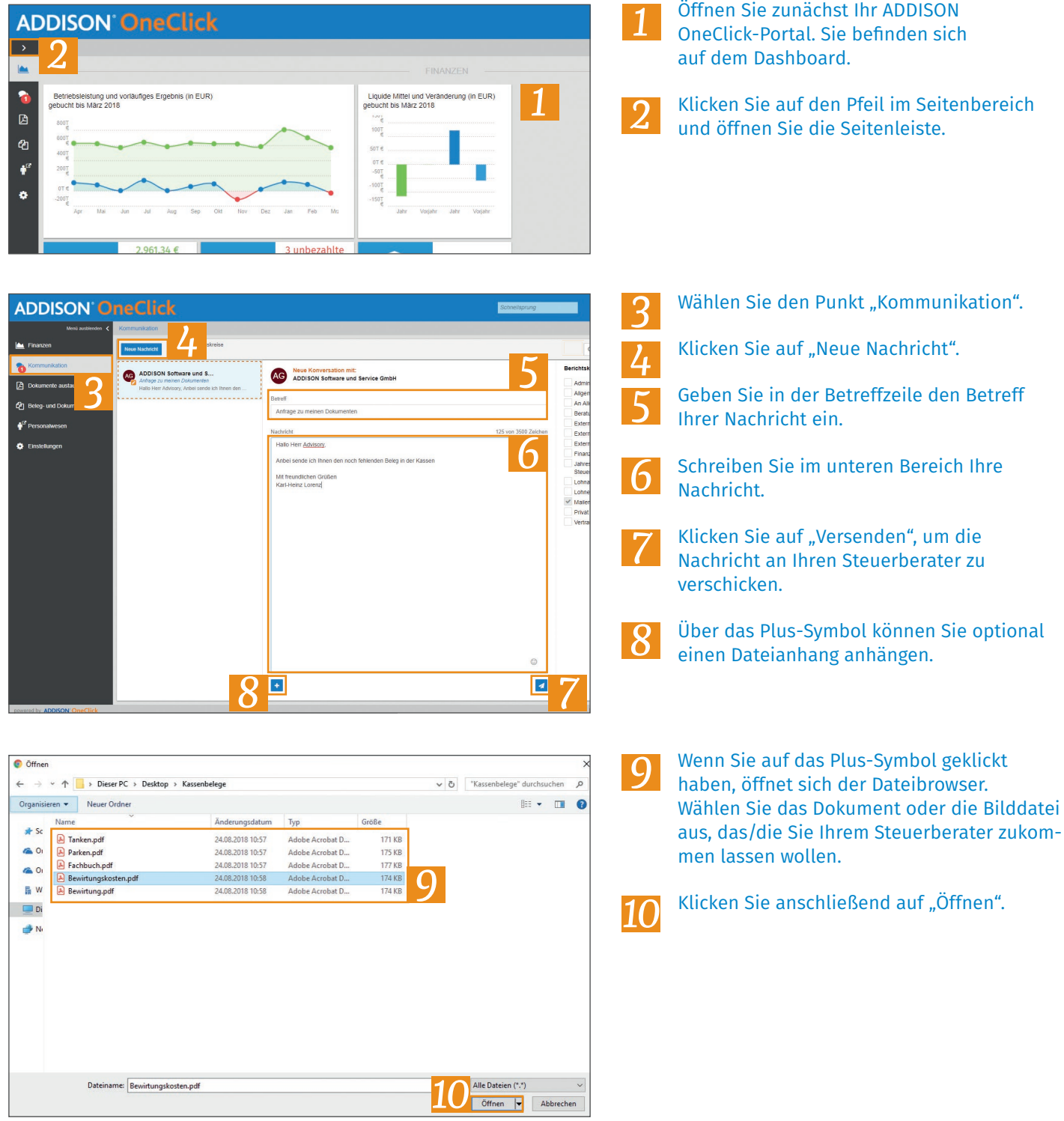

### Schnelleinstieg | für den Mandanten

# *ADDISON OneClick Kommunikation: Nachrichtenaustausch mit Ihrem Steuerberater*

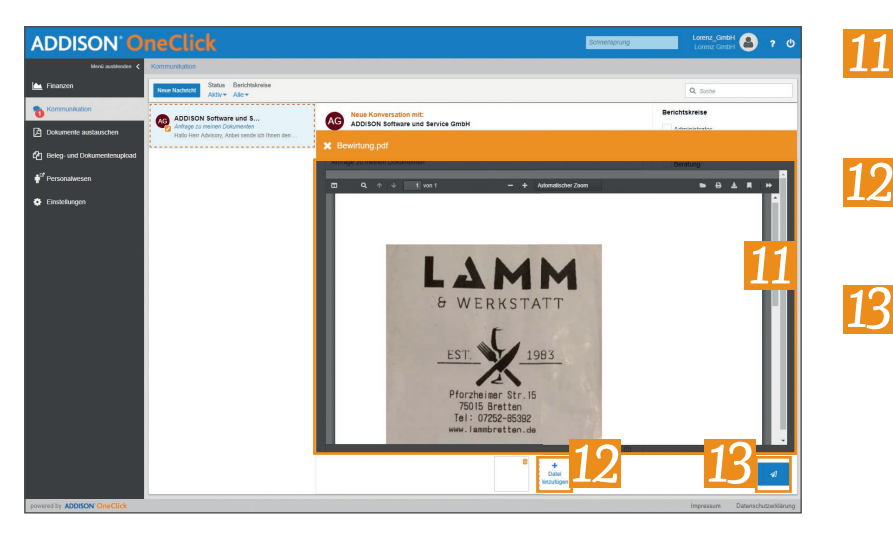

- Sie sehen nun Ihr ausgewähltes Dokument in der Dokumentenansicht.
- Über "Datei hinzufügen" können bis zu vier weitere Dokumente hinzugefügt werden.
- Klicken Sie abschließend auf **4**, um die Nachricht samt Anhang an Ihren Steuerberater zu versenden.

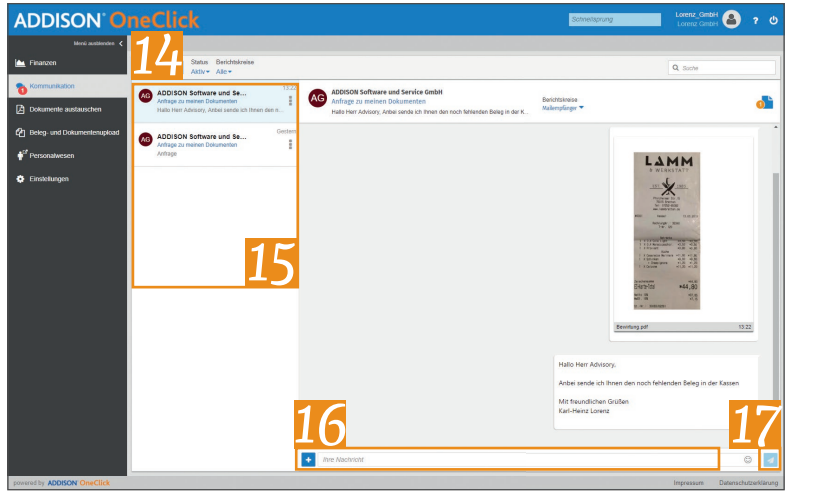

- Die Nachricht wird nun in einen offenen Chat umgewandelt, auf den Ihr Steuerberater direkt zugreifen und Ihnen antworten kann.
- Links im Seitenbereich sehen Sie alle offenen Chats.
- Rechts im Seitenbereich können Sie nun in der unteren Eingabezeile Ihre Antworten eingeben und auch hier mit dem Plus-Symbol Dokumente anhängen. *16*
- Die Nachricht kann über **4** an Ihren Steuerberater verschickt werden. *17*

### **Hinweis:**

*14*

*15*

Über das  $\bigcirc$  -Symbol rechts oben sehen Sie die Dokumente, die in diesem Chat enthalten sind.